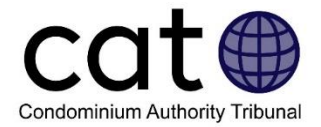

# **Guide d'utilisation à l'intention des représentants du système de règlement des différends en ligne (TASC-ODR)**

# Table des matières

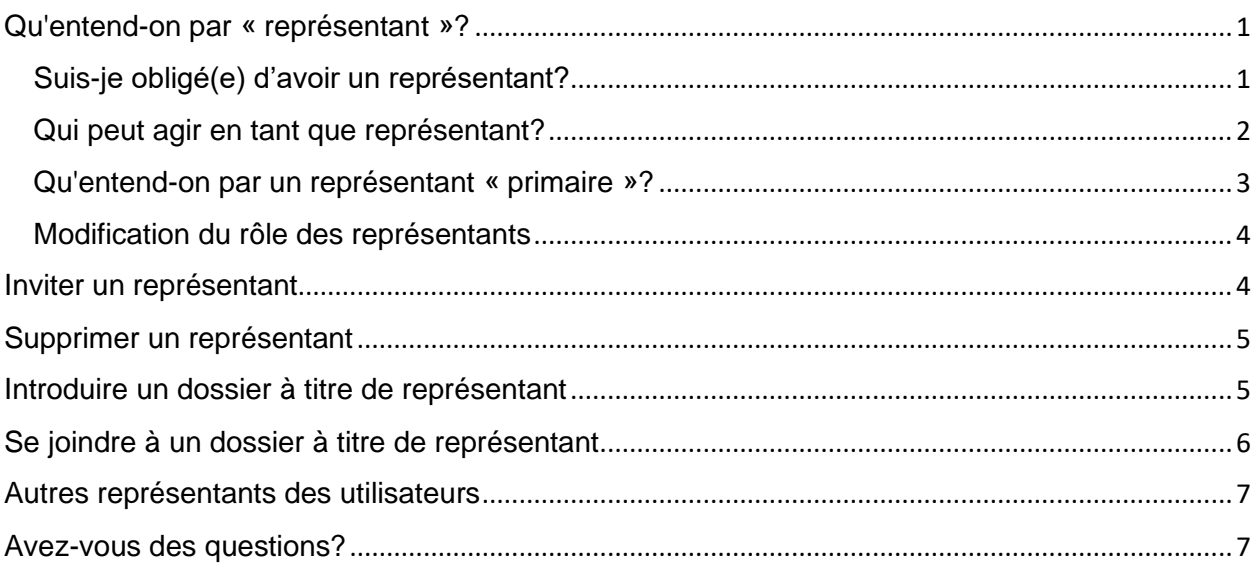

# <span id="page-0-0"></span>Qu'entend-on par « représentant »?

On entend par représentant une personne qui agit au nom d'un requérant ou d'un intimé ( « les utilisateurs ») dans un dossier impliquant le Tribunal de l'autorité du secteur des condominiums (TASC).

Le système de règlement des différends en ligne (TASC-ODR) permet à tous les « utilisateurs » d'avoir un ou plusieurs représentants.

### <span id="page-0-1"></span>Suis-je obligé(e) d'avoir un représentant?

Les propriétaires d'unités en copropriété ne sont pas tenus d'avoir un représentant. Ils peuvent choisir d'avoir un représentant s'ils le souhaitent ou ils peuvent se représenter eux-mêmes.

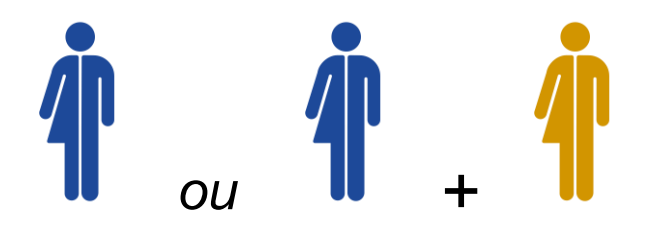

• *Les propriétaires peuvent se représenter eux-mêmes, ou ils peuvent demander à quelqu'un d'agir en leur nom.*

Les sociétés d'immeuble en copropriété sont tenues de demander à quelqu'un de les représenter. Pour plus de renseignements, consultez la rubrique **Qui peut être un représentant?** ci-dessous.

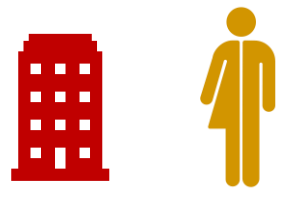

• *Toutes les sociétés d'immeuble en copropriété doivent avoir un représentant.*

**Le saviez-vous ?** Les représentants doivent avoir leur propre compte auprès de l'Office ontarien du secteur des condominiums (OOSC) s'ils souhaitent participer à un dossier impliquant le Tribunal de l'autorité du secteur des condominiums.

### <span id="page-1-0"></span>Qui peut agir en tant que représentant?

Un propriétaire, un acheteur ou un créancier hypothécaire peuvent être représentés par :

- un avocat ou un parajuriste autorisé par le Barreau de l'Ontario;
- une personne exemptée des exigences du Barreau de l'Ontario en matière de permis, y compris un ami ou membre de la famille qui aide l'utilisateur sans être rémunéré. Pour plus de renseignements, [veuillez consulter la partie](https://lawsocietyontario.azureedge.net/media/lso/media/legacy/pdf/b/by-law-4-licensing-01-15-18.pdf) 5 du règlement numéro [4 du Barreau de l'Ontario.](https://lawsocietyontario.azureedge.net/media/lso/media/legacy/pdf/b/by-law-4-licensing-01-15-18.pdf)

Une société d'immeuble en copropriété peut être représentée par :

- un avocat ou un parajuriste autorisé par le Barreau de l'Ontario;
- l'administrateur d'une société d'immeuble en copropriété;
- le responsable de la gestion d'un immeuble en copropriété dûment autorisé par l'Office ontarien de réglementation de la gestion des condominiums (OORGC);

• une personne exemptée des exigences du Barreau de l'Ontario en matière de permis. Pour plus de renseignements, [veuillez consulter la partie](https://lawsocietyontario.azureedge.net/media/lso/media/legacy/pdf/b/by-law-4-licensing-01-15-18.pdf) 5 du règlement numéro [4 du Barreau de l'Ontario.](https://lawsocietyontario.azureedge.net/media/lso/media/legacy/pdf/b/by-law-4-licensing-01-15-18.pdf)

Le TASC a également mis au point [une page Web, accessible depuis notre site Web,](https://www.condoauthorityontario.ca/en-US/tribunal/the-cat-process/filing-or-joining-a-case-as-a-director-or-manager/)  [comprenant des renseignements pour aider les administrateurs et les gestionnaires à](https://www.condoauthorityontario.ca/en-US/tribunal/the-cat-process/filing-or-joining-a-case-as-a-director-or-manager/)  [introduire et à se joindre à un dossier, le cas échéant.](https://www.condoauthorityontario.ca/en-US/tribunal/the-cat-process/filing-or-joining-a-case-as-a-director-or-manager/)

### <span id="page-2-0"></span>Qu'entend-on par un représentant « primaire »?

Le système TASC-ODR permet aux utilisateurs et à leurs représentants de participer à des dossiers. Un utilisateur et son représentant, cependant, ne peuvent pas participer à un dossier en même temps. Cela s'explique du fait que seul le représentant « primaire » est autorisé à agir dans un dossier et qu'une seule personne à la fois peut être représentant « primaire ».

Les utilisateurs peuvent aisément changer de représentant « primaire » et se nommer comme représentant « primaire » à tout moment.

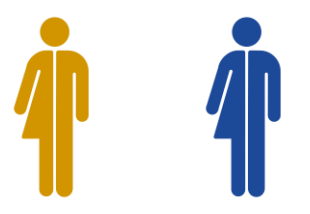

*Une seule personne à la fois peut être représentant « primaire ».*

L'utilisateur « primaire » peut :

- créer et accepter des offres de règlement;
- publier des messages sous les onglets « Centre de messagerie » et « Audience écrite »;
- publier ou supprimer des documents;
- poser des questions et faire des demandes.

Les utilisateurs non primaires peuvent :

- lire des offres de règlement;
- avoir accès à des documents;
- lire les messages sous les onglets « Centre de messagerie » et « Audience écrite ».

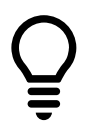

#### **Le saviez-vous?**

o Si un demandeur introduit un dossier sans nommer de représentant, il deviendra automatiquement le représentant « primaire ».

 $\circ$  Si le demandeur ajoute un représentant après que l'étape 1 – Négociation ait commencé, ce dernier **ne deviendra pas** automatiquement représentant « primaire ». Si le demandeur souhaite faire en sorte que cette personne soit le représentant « primaire », il devra suivre les étapes énumérées ci-dessous.

#### <span id="page-3-0"></span>Modification du rôle des représentants

Un utilisateur primaire peut, à tout moment, nommer une autre personne comme représentant « primaire » en suivant ces étapes :

- cliquer sur l'onglet « Résumé de dossier » (étapes 1 et 2) ou sur l'onglet « Résumé et outils » (étape 3);
- cliquer sur le bouton « Modification du représentant »;
- cliquer sur le bouton « Choisir comme représentant primaire » situé à côté du nom de la personne.

# Représentant de l'utilisateur

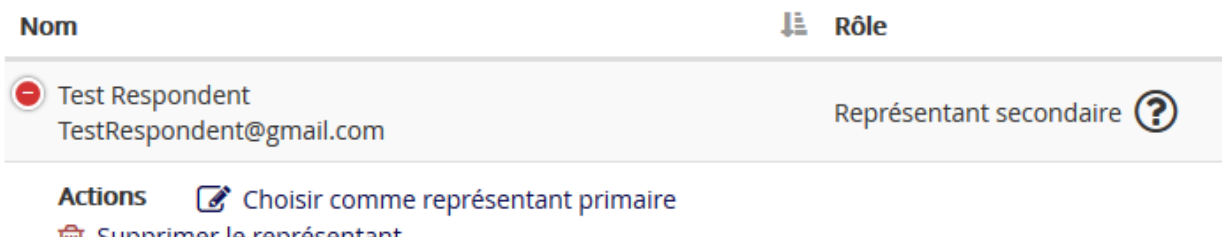

iii Supprimer le representant

**Le saviez-vous ?** Un utilisateur peut se nommer représentant « primaire » à tout moment.

### <span id="page-3-1"></span>Inviter un représentant

Tout utilisateur ou représentant « primaire » peut, à tout moment, inviter un représentant à se joindre au dossier en suivant ces étapes :

- sélectionner l'onglet « Résumé de dossier » (étapes 1 et 2) ou l'onglet « Résumé et outils » (étape 3);
- cliquer sur le bouton « Modification du représentant »;
- saisir l'adresse courriel et le nom du représentant et cliquer sur le bouton « Envoyer ». Le système TASC-ODR enverra ensuite un courriel d'invitation au représentant.

**Remarque :** L'invitation sera répertoriée comme « Ébauche » jusqu'à ce que le représentant se joigne au dossier.

#### Liste des invitations en attente

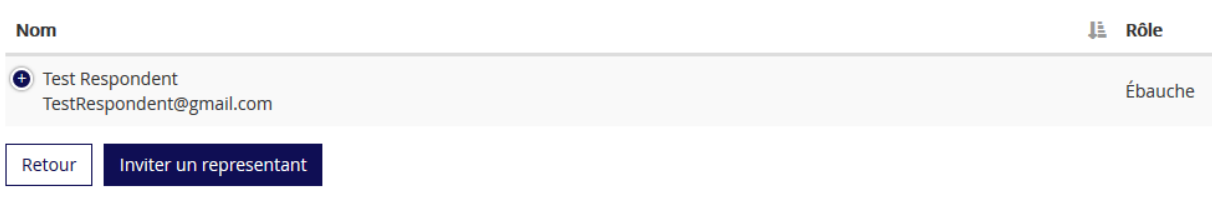

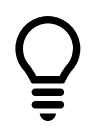

**Le saviez-vous?** Un utilisateur peut annuler l'invitation en attente d'un représentant en cliquant sur le bouton « Annuler l'invitation ».

### <span id="page-4-0"></span>Supprimer un représentant

L'utilisateur « primaire » ou son représentant peut, à tout moment, supprimer un représentant d'un dossier en suivant ces étapes :

- en cliquant sur l'onglet « Résumé de dossier » (étapes 1 et 2) ou sur l'onglet « Résumé et outils » (étape 3);
- cliquer sur le bouton « Modification du représentant »;
- cliquer sur le bouton « Supprimer le représentant » situé au-dessous du nom du représentant.

# <span id="page-4-1"></span>Introduire un dossier à titre de représentant

Un représentant peut introduire un dossier impliquant le TASC au nom d'un demandeur. Pour introduire un dossier au nom d'un demandeur, le représentant doit s'identifier comme représentant lors de l'introduction du dossier.

 $\checkmark$ 

Je veux soumettre un dossier en tant que: \*

- Propriétaire de condo, acheteur, créancier hypothécaire
- ⊙ Représentant d'un propriétaire de condo ou créancier hypothécaire
- O Représentant d'une société de condominium (gérant ou administrateur) Veuillez sélectionner
- O Représentant d'une association condominiale (avocat ou autre représentant légal)

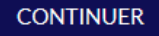

Lorsqu'un représentant introduit un dossier au nom d'un demandeur, il sera invité à fournir les coordonnées et l'adresse courriel du demandeur. Une fois le dossier déposé, le demandeur recevra un courriel comprenant les renseignements lui permettant de se joindre au dossier.

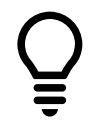

**Le saviez-vous?** Lorsqu'un représentant introduit un dossier impliquant le TASC au nom d'un demandeur, le représentant deviendra automatiquement représentant « primaire ».

# <span id="page-5-0"></span>Se joindre à un dossier à titre de représentant

**Remarque :** Les représentants doivent avoir leur propre compte auprès de l'Office ontarien du secteur des condominiums (OOSC) s'ils souhaitent participer à une affaire impliquant le Tribunal de l'autorité du secteur des condominiums. [Pour plus de](https://www.condoauthorityontario.ca/en-US/resources/creating-and-migrating-your-cao-account/)  [renseignements sur la façon de créer un compte auprès de l'OOSC, veuillez visitez](https://www.condoauthorityontario.ca/en-US/resources/creating-and-migrating-your-cao-account/)  [notre site Web en cliquant ici.](https://www.condoauthorityontario.ca/en-US/resources/creating-and-migrating-your-cao-account/)

Lorsqu'un utilisateur ajoute un représentant, le système TASC-ODR envoie automatiquement au représentant une invitation par courriel à se joindre au dossier.

Le courriel d'invitation comprendra un code et une date que le représentant devra fournir lorsqu'il rejoint le dossier.

Pour se joindre au dossier le cas en tant que représentant, celui-ci doit :

- cliquer sur le bouton « Joindre » [situé sur notre site Web ici;](https://www.condoauthorityontario.ca/en-US/tribunal/)
- sélectionner sa fonction :
	- o si vous êtes avocat, parajuriste ou un autre représentant, sélectionnez « Moi-même »
	- $\circ$  si vous êtes gestionnaire ou directeur d'immeuble en copropriété et si vous agirez en tant que représentant d'une société d'immeuble en copropriété, sélectionnez « Représentant d'une société d'immeuble en copropriété (gestionnaire ou directeur) » et sélectionnez le nom de la société d'immeuble en copropriété dont il s'agit dans la liste déroulante qui est affichée.
- Saisissez le code et la date inclus dans votre courriel d'invitation et cliquez sur le bouton « Envoyer ».

# Rejoignez un dossier

Veuillez fournir le code et la date de l'avis que vous avez reçu

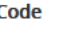

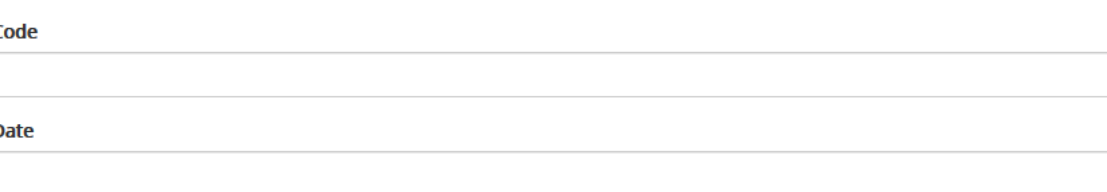

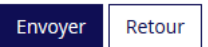

# <span id="page-6-0"></span>Autres représentants des utilisateurs

Tout Utilisateur peut identifier le(s) représentant(s) d'une autre partie en :

- Cliquant sur l'onglet « Résumé du cas »
- Affichant les représentant(s) de la partie
- Dans Négociation, Médiation ou Décision du tribunal, en cliquant sur le bouton "Afficher les représentants" qui apparaît sous le nom de l'autre partie.

Le représentant de la partie (le cas échéant) sera listé dans la colonne des rôles en tant que "Représentant principal" ou "Administrateurs représentant l'entreprise". Une personne qui agit en son propre nom est listé comme une « partie représentée par elles même».

## <span id="page-6-1"></span>Avez-vous des questions?

Si vous avez des questions, n'hésitez pas à communiquer avec nous directement :

- Téléphone Appel local : 416 901-9356
- $\bullet$  Téléphone Sans frais : 1 844-880-5341
- Courriel : [CATinfo@condoauthorityontario.ca](mailto:CATinfo@condoauthorityontario.ca)